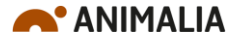

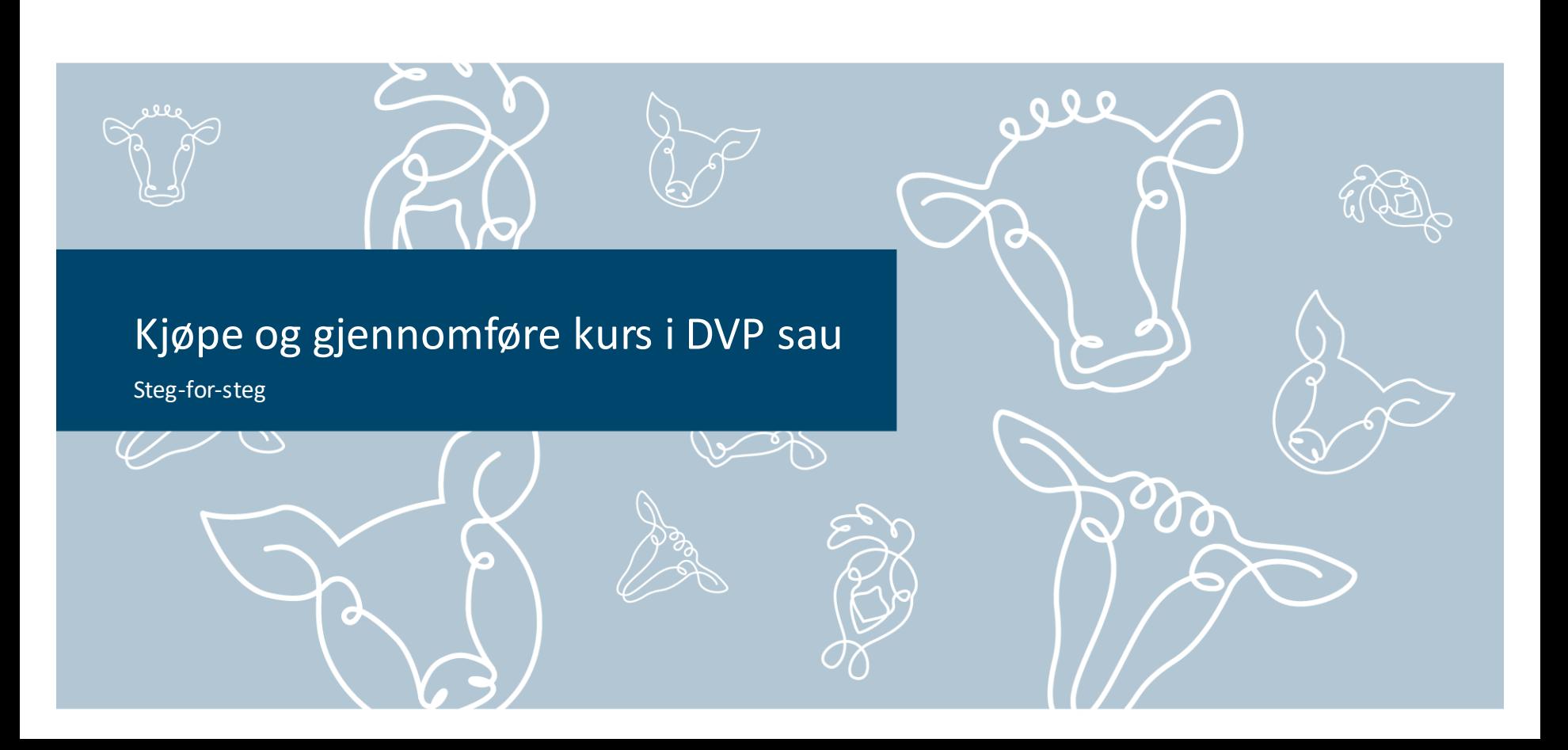

### 1. Logg inn i Velferdsportal sau

• Lenke: <https://vpsau.animalia.no/>

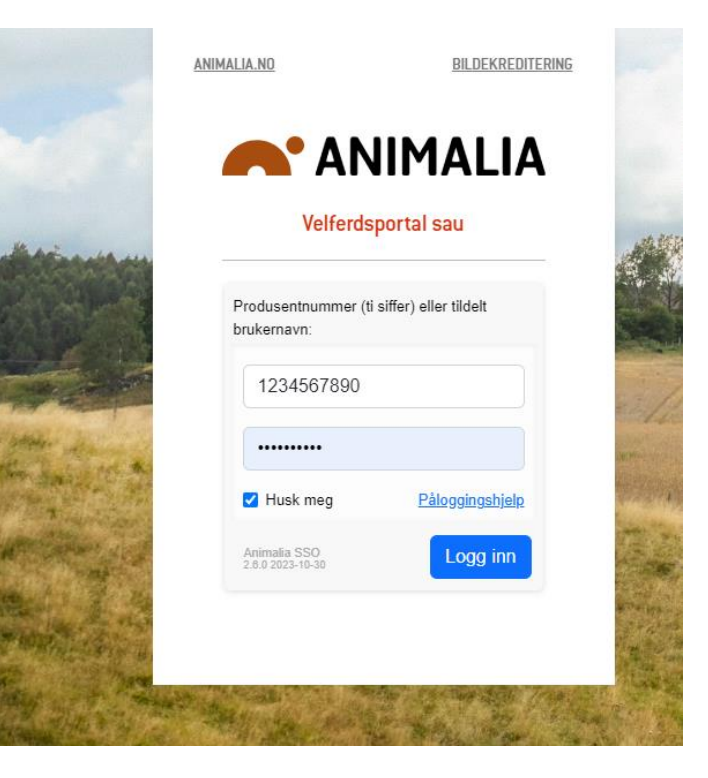

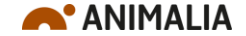

## 2. Trykk på lenken «Kjøp tilgang til kurset»

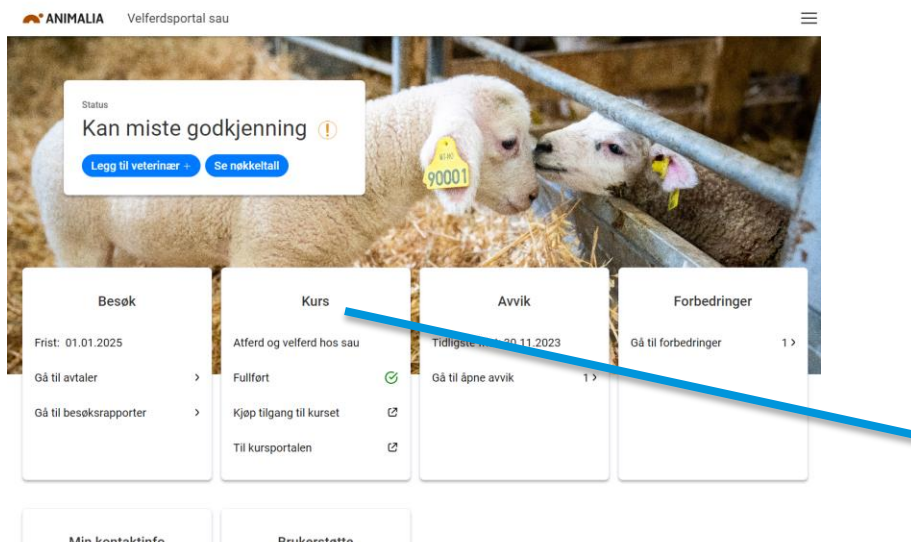

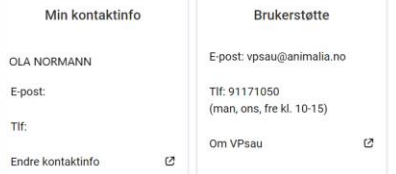

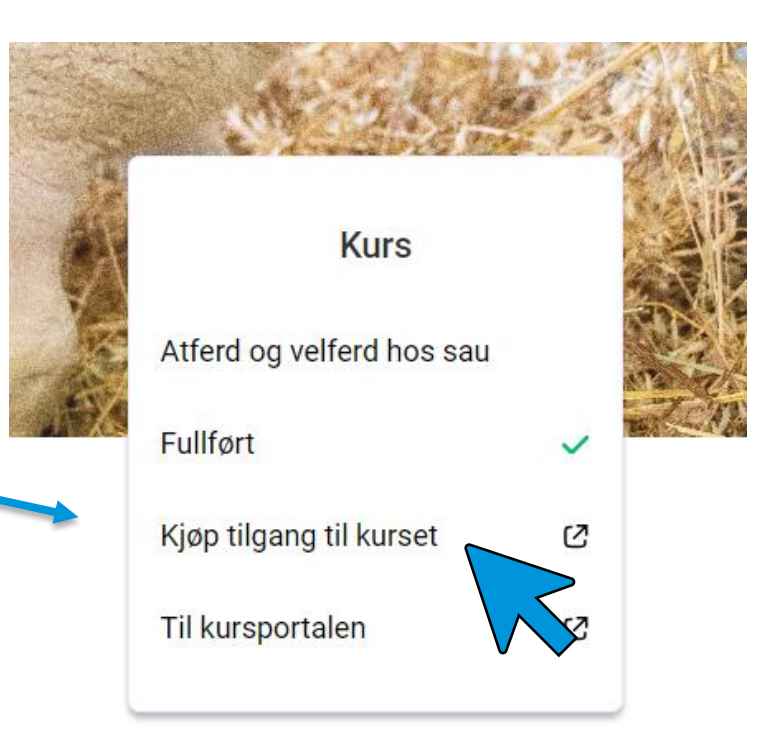

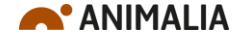

### 3. Trykk først «Kjøp nå» og deretter «ANIMALIA SSO»

Antall

1

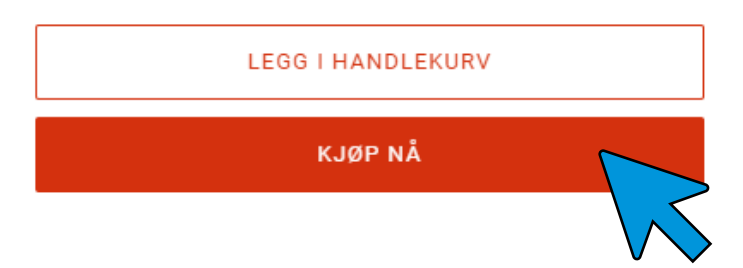

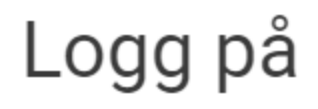

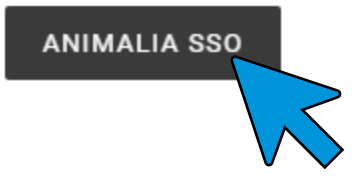

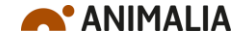

## 4. Fyll ut informasjon og trykk «Betal nå»

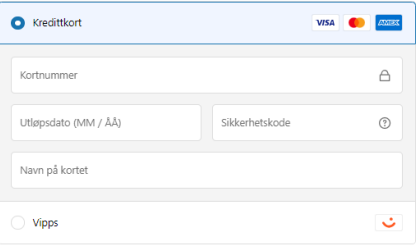

### Faktureringsadresse

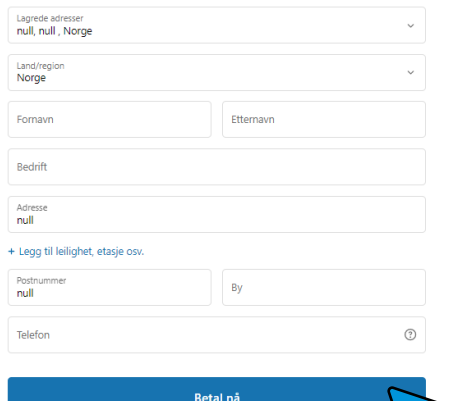

- Fyll inn betalingsinfo (kort eller vipps)
- Fyll inn navn og adresse
- Trykk "betal nå"

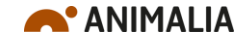

# 5. Bekreftelse på betaling

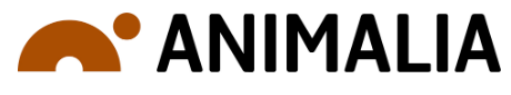

Bestilling - #2250  $\checkmark$ Takk, Silje!

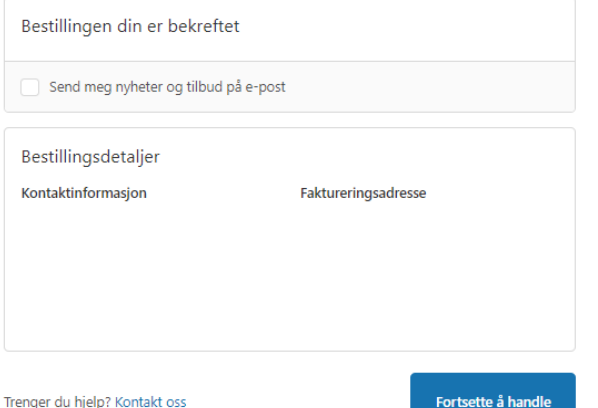

Fortsette å handle

- Du vil se en slik bekreftelse når kjøpet er gjennomført
- Kvittering og bekreftelse sendes også på e-post

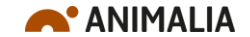

### 6. Gå tilbake til Velferdsportal sau og trykk på lenken «Til kursportalen»

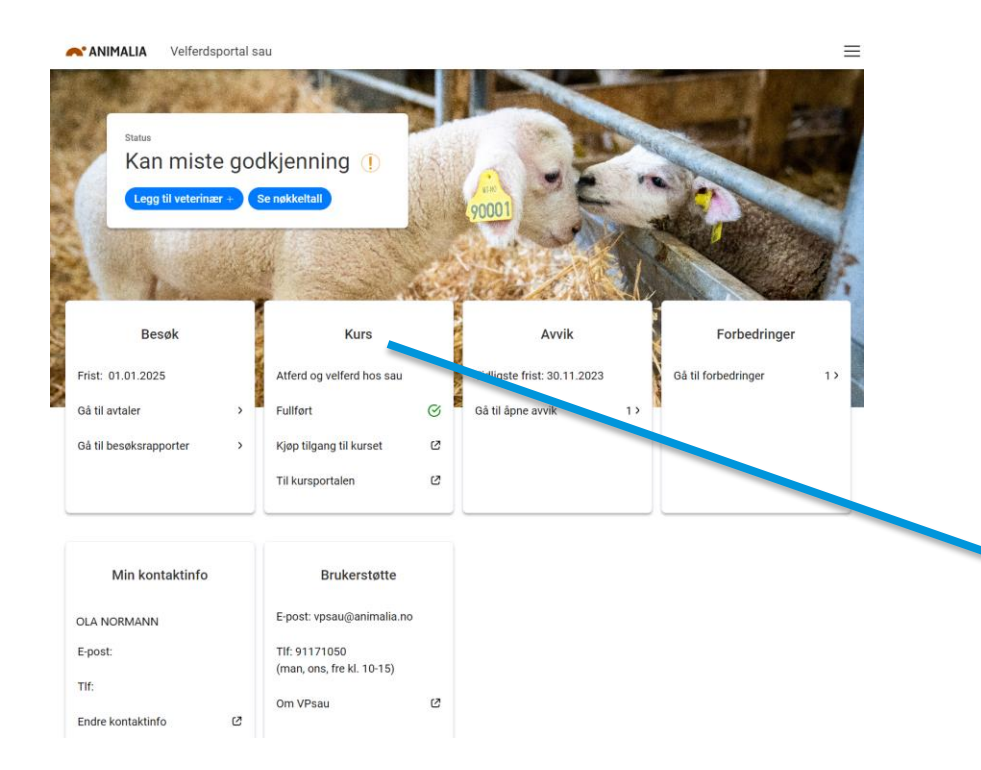

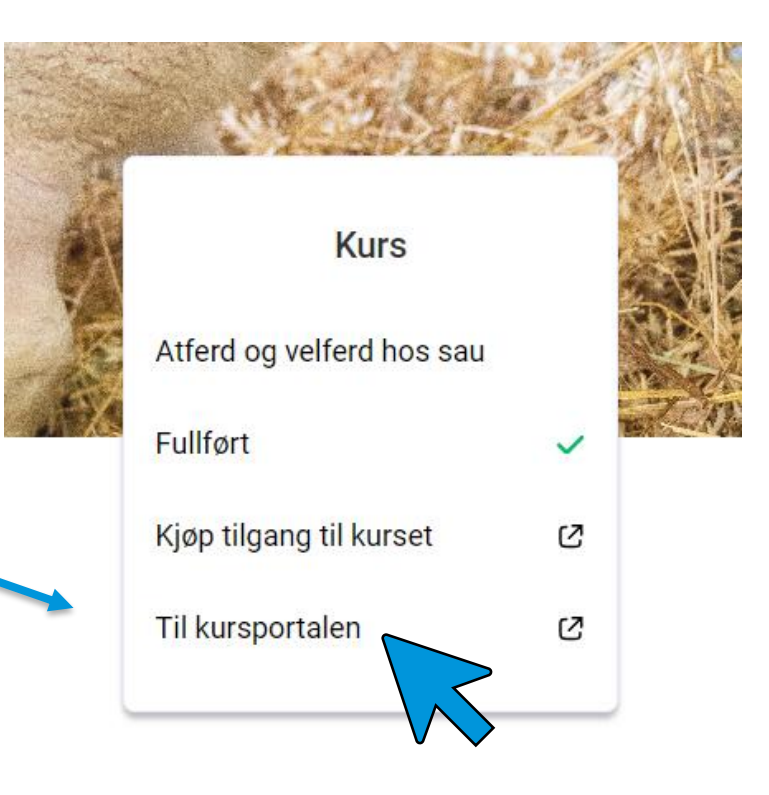

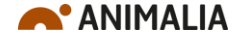

### 7. Trykk på «Min opplæring», øverst til venstre

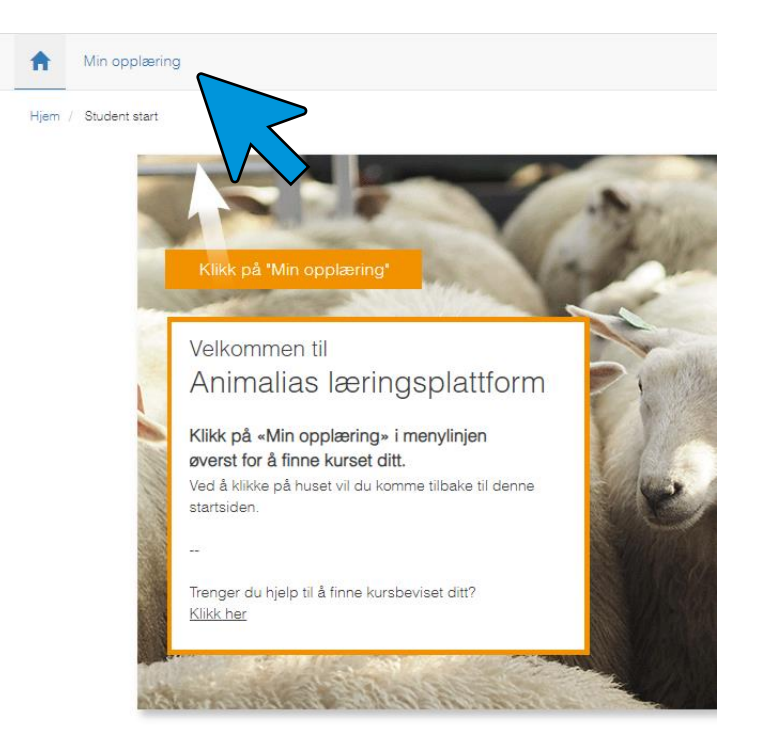

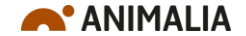

# 8. Trykk på kurset for å starte

Tidsfrist: Ikke angitt

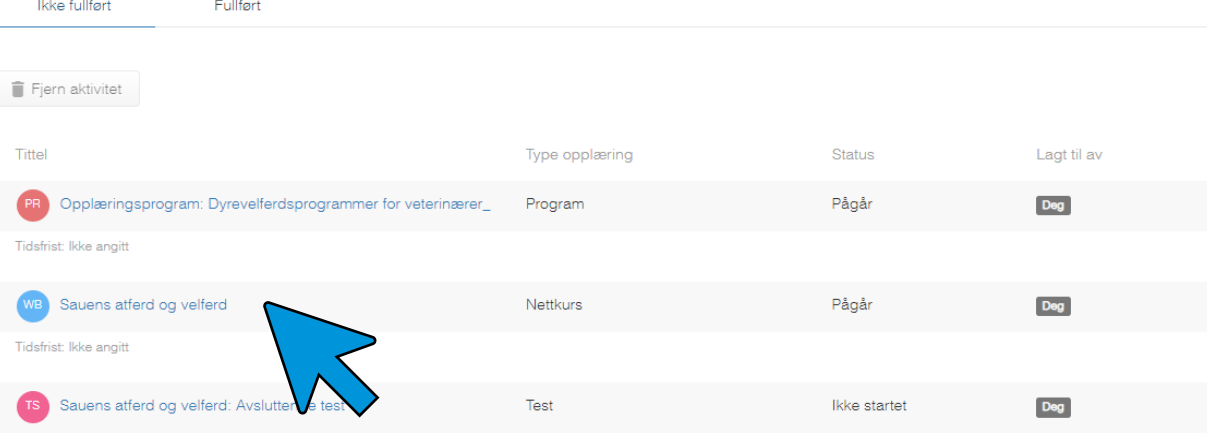

Husk å gå gjennom alle kapitlene og den avsluttende testen!

Du kan ta pauser underveis  $\odot$ 

**A'** ANIMALIA